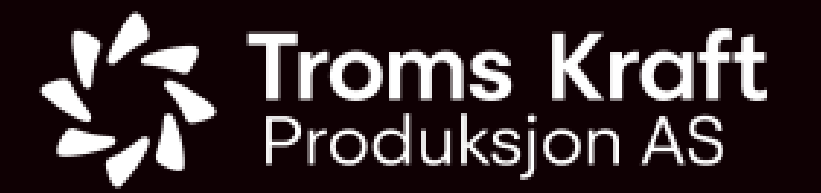

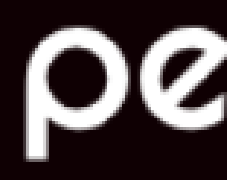

# Enkel brukerguide

### Opprette brukere og søke om sikkerhetskort i TKP

### permitto

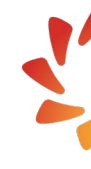

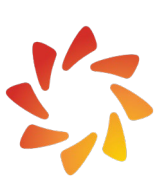

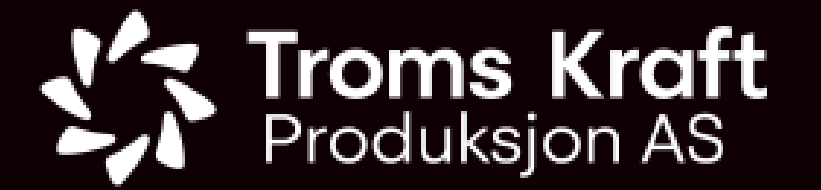

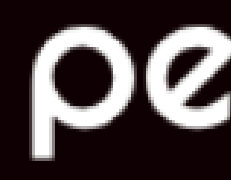

## Permitto finner du her:

https://my.permitto.no

### permitto

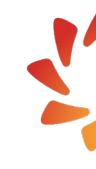

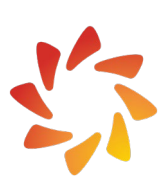

1. For å registrere nye bruker trykk på linken «Registrer ny bruker».

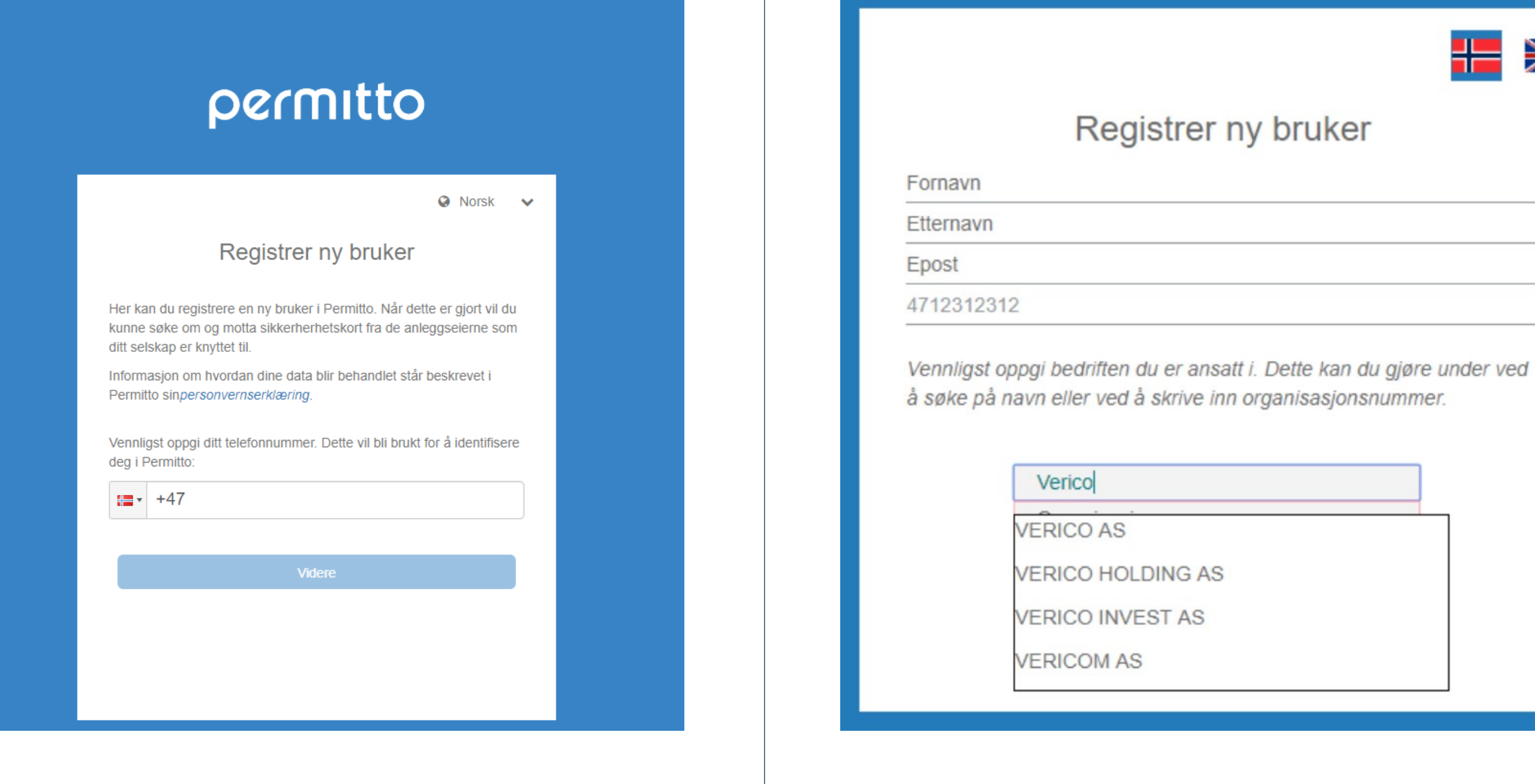

- 3. Fyll inn de påkrevde feltene.
- 4. Finn **din bedrift ved å enten taste inn navn eller organisasjonsnummer**. Velg deretter bedriften fra listen som dukker opp automatisk.

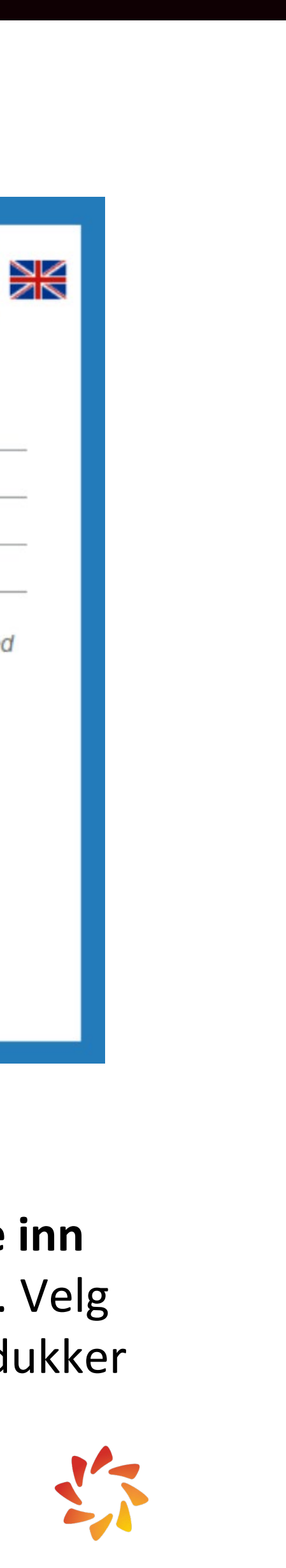

2. Oppgi ditt telefonnummer for identifisering i Permitto.

### permitto

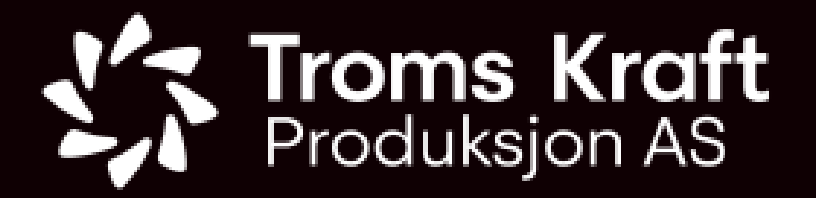

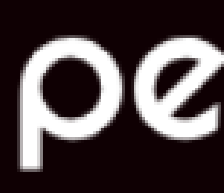

#### **Registrere ny bruker:**

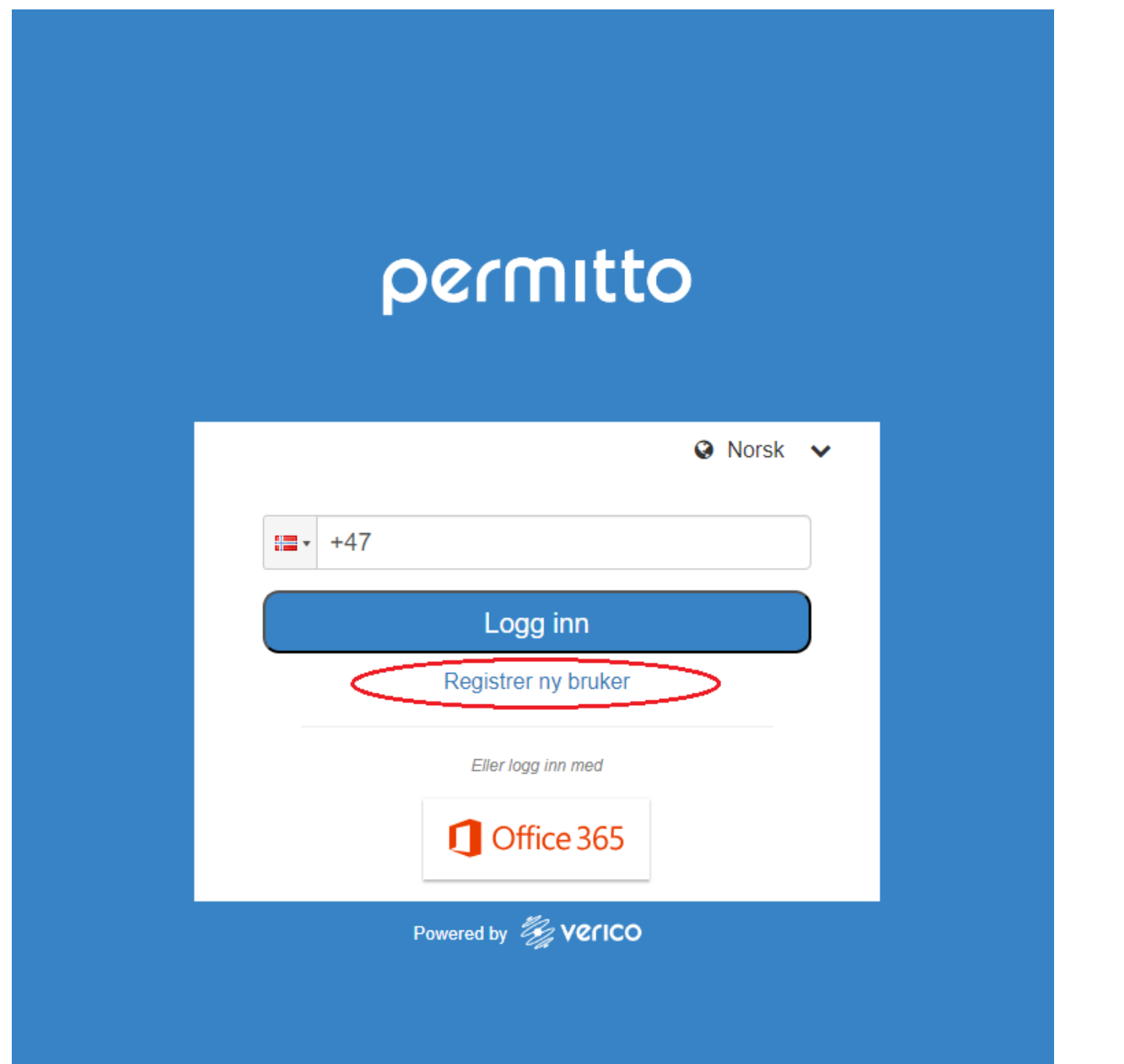

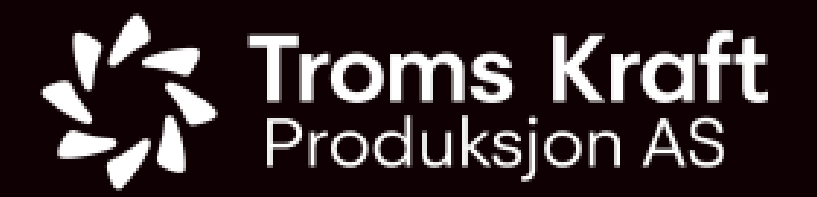

permitto

• Hovedmenyen i Permitto ser slik ut.

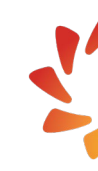

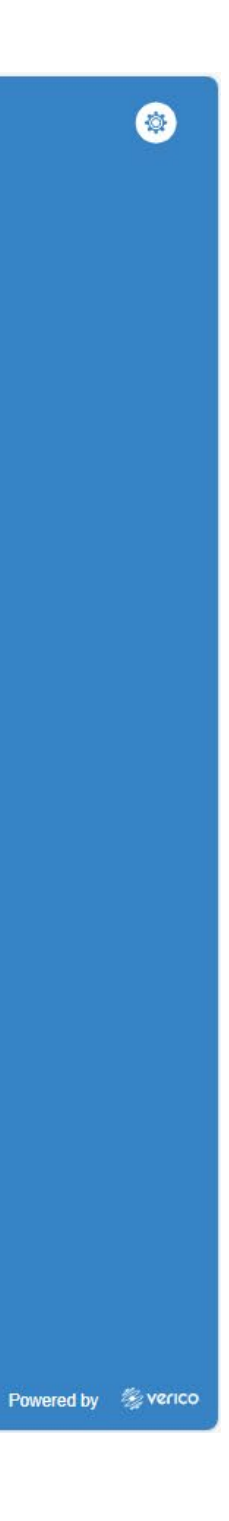

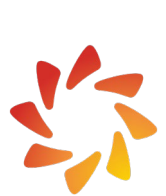

#### **Logg inn (registrert bruker):**

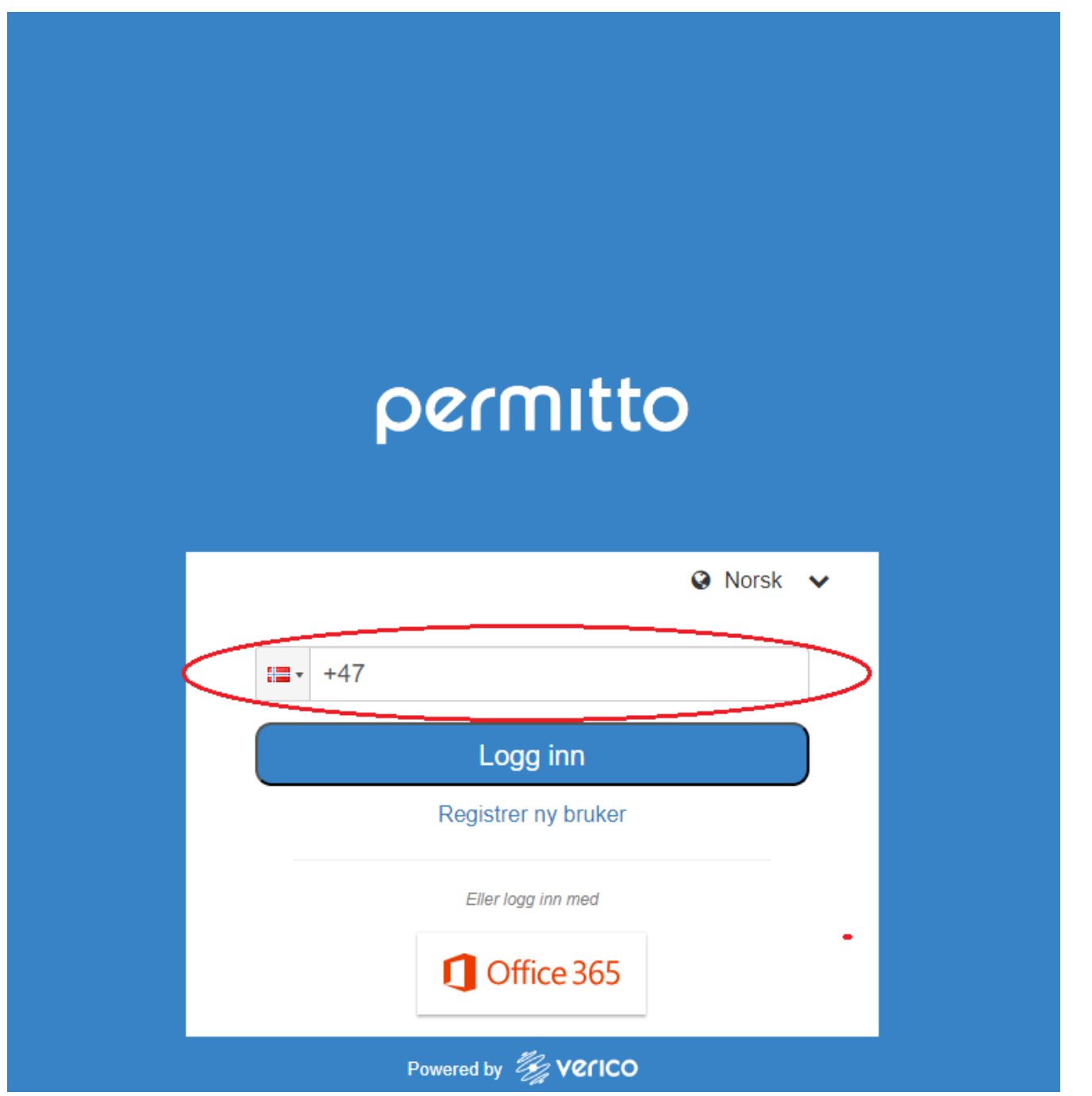

• Når din bruker er registrert i Permitto logger du inn med ditt telefonnummer. Det gjøres på: https://my.permitto.no

### permitto

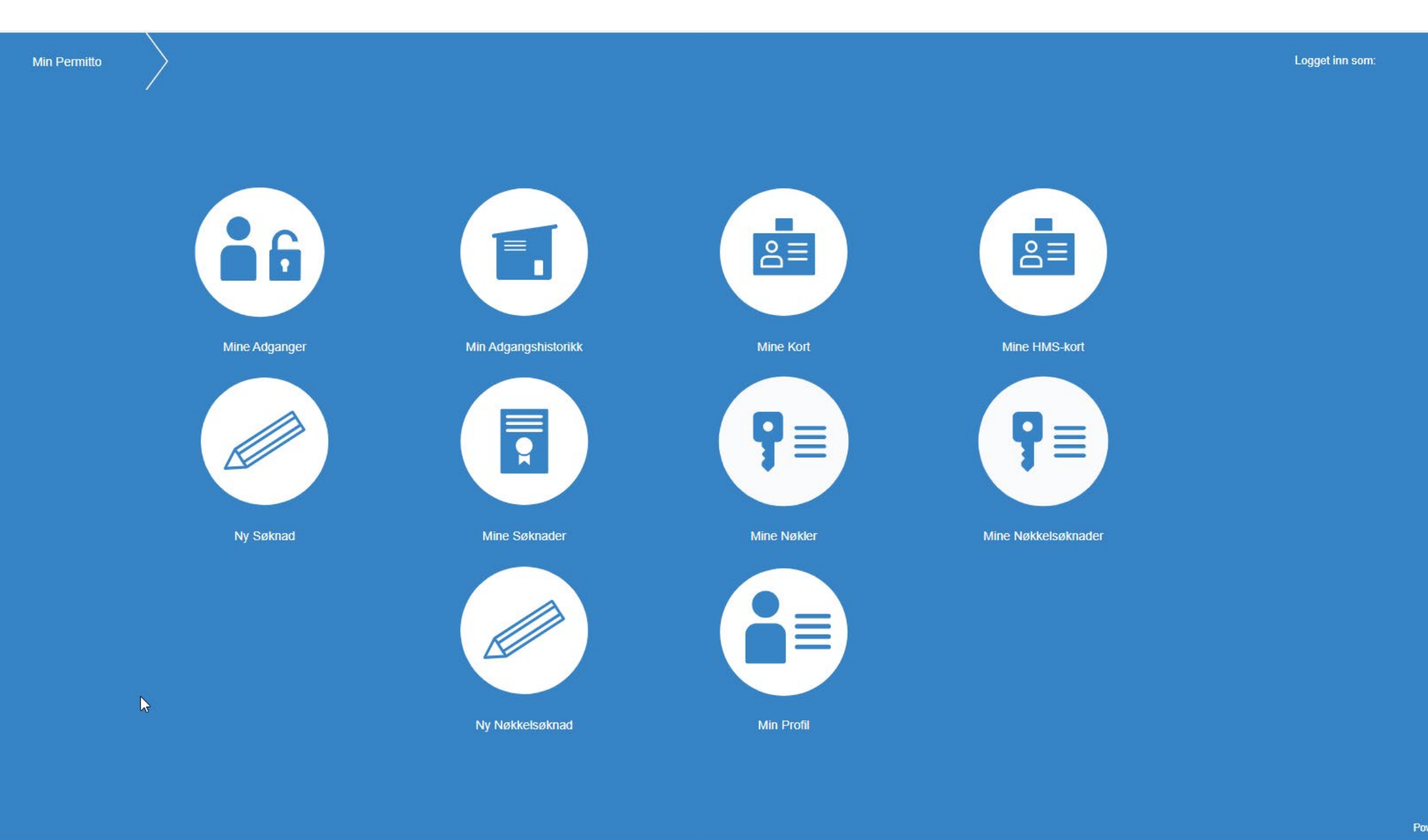

1. Velg «Ny søknad» fra hovedmenyen:

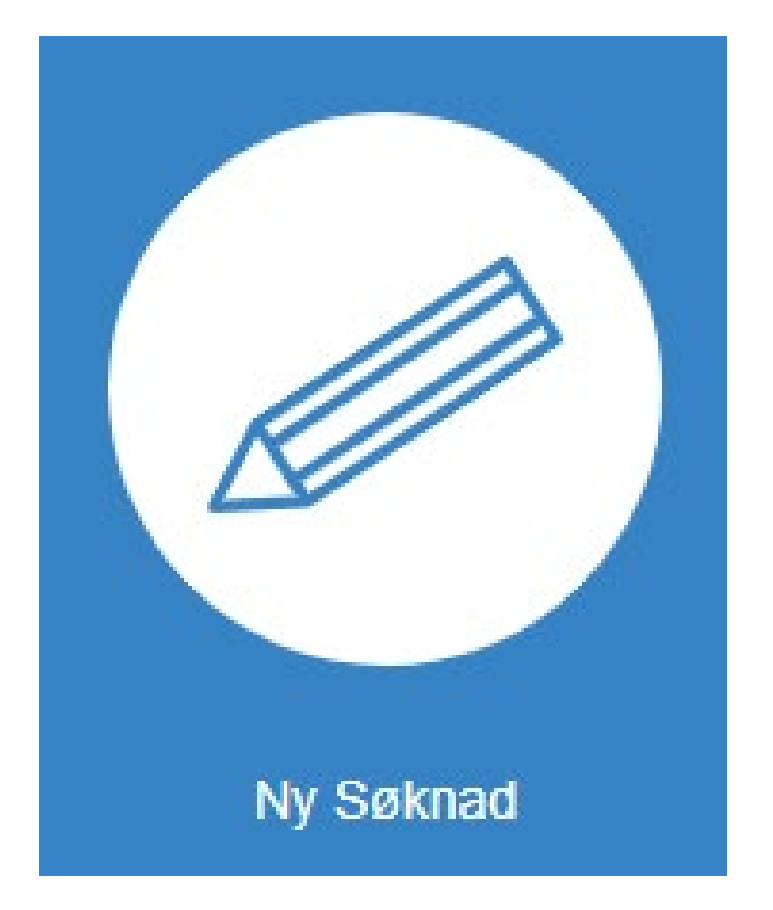

2. Velg deretter hvor du skal søke sikkerhetskort:

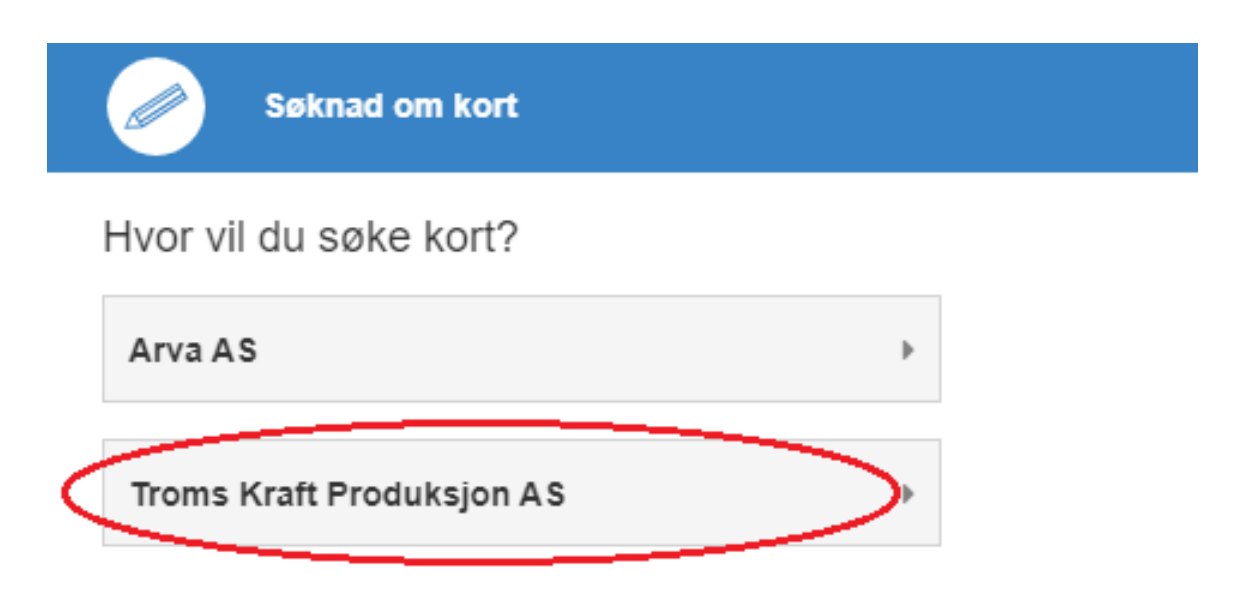

3. Du vil da få opp søknadsformularet. Før du kan gå videre må '*Gyldig fra*' og '*Gyldig til*' dato fylles ut:

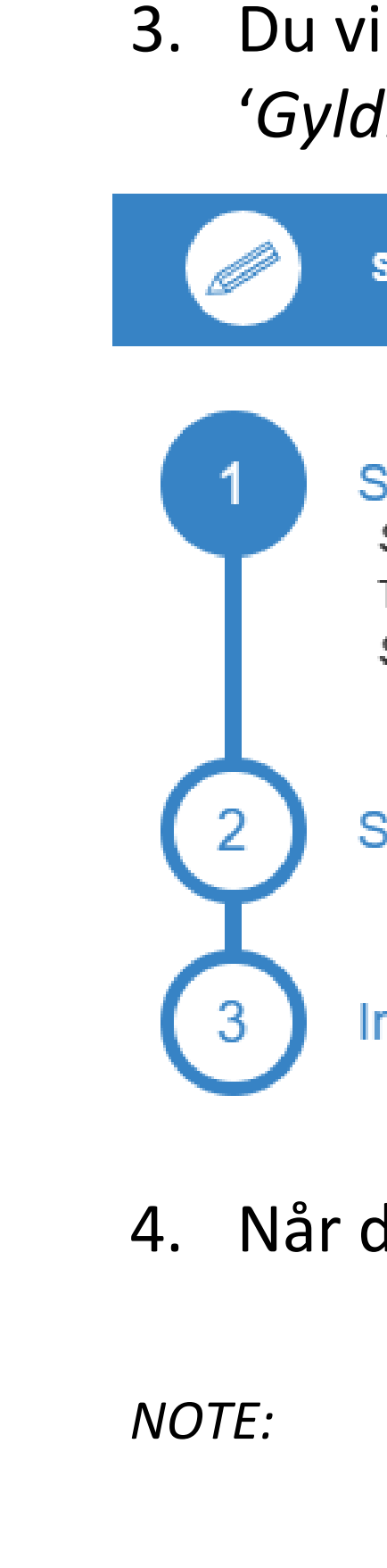

### permitto

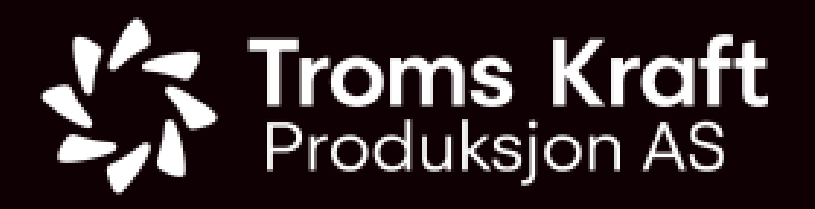

#### **Ny søknad (1):**

#### *NOTE: Om utfylling av søknadsformularet i Permitto*

*Fylle inn nødvendige opplysninger og laste opp dokumentasjon der dette er påkrevd. Felter merket med stjerne må fylles ut før du kan gå videre i søknaden, f.eks.:*

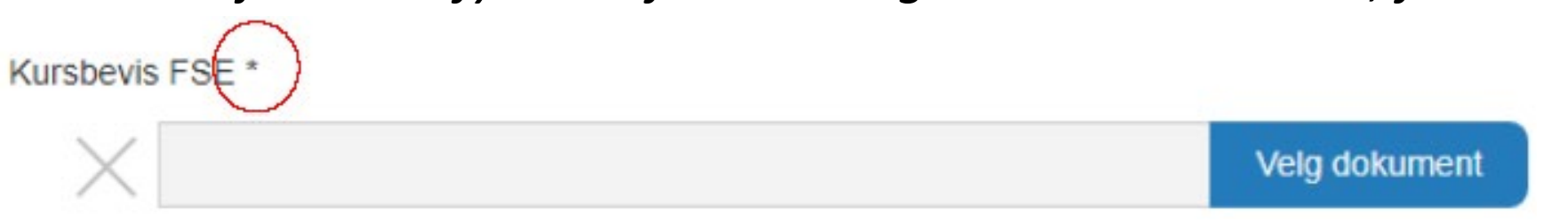

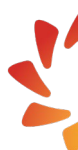

*For detaljer se 'Ny søknad (9) – [Om opplasting av dokumentasjon:' på side 13.](#page-12-0)*

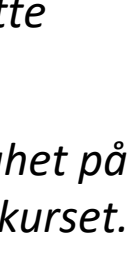

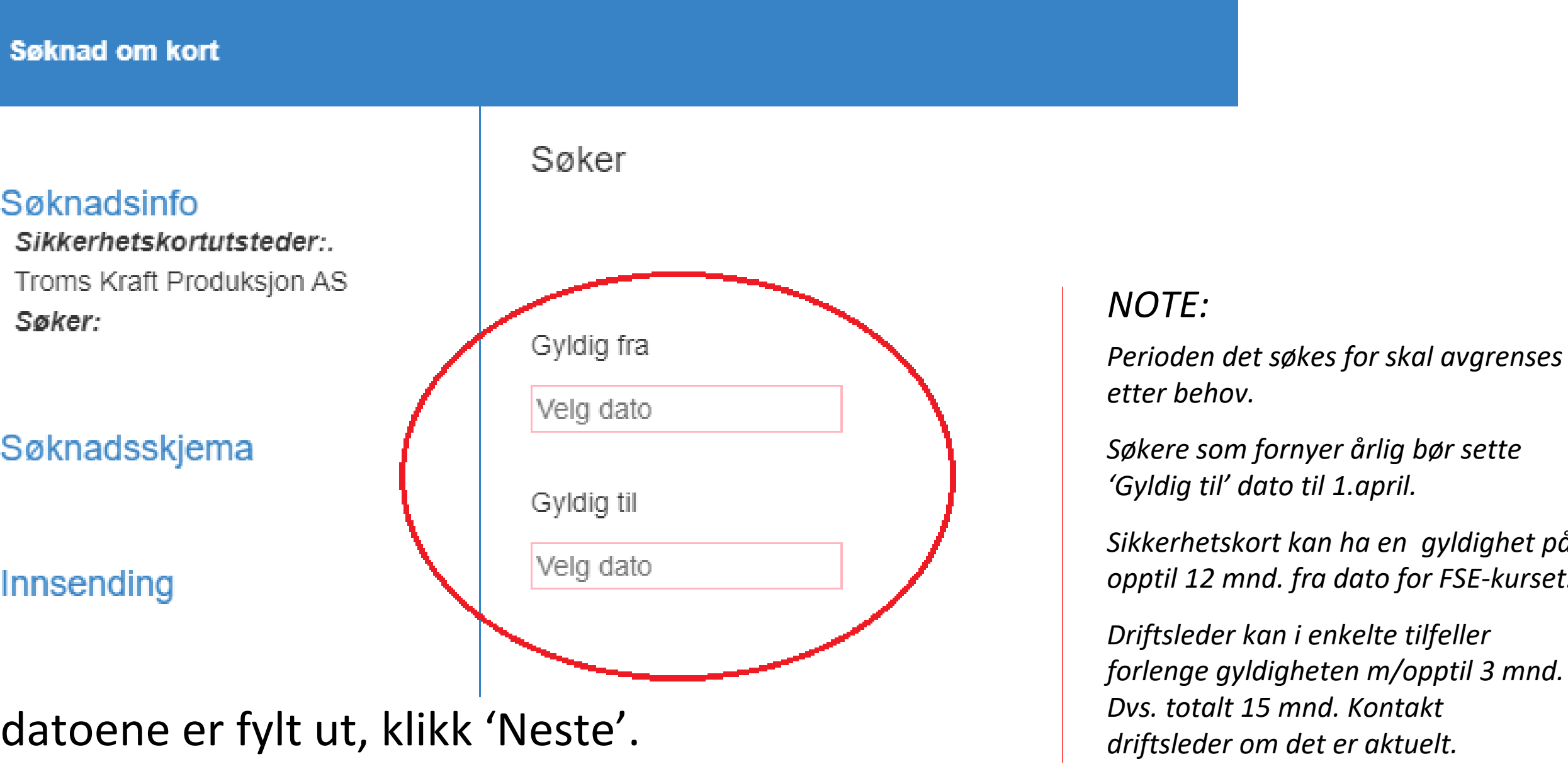

*forlenge gyldigheten m/opptil 3 mnd.* 

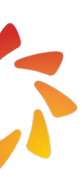

5. Om du søker for første gang, velg '*Blank søknad*'. *Om du allerede har sikkerhetskort fra TKP i Permitto, kan du kopiere informasjon fra kortet til din nye søknaden ved å klikke 'Kopier (…)'.*

### permitto

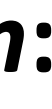

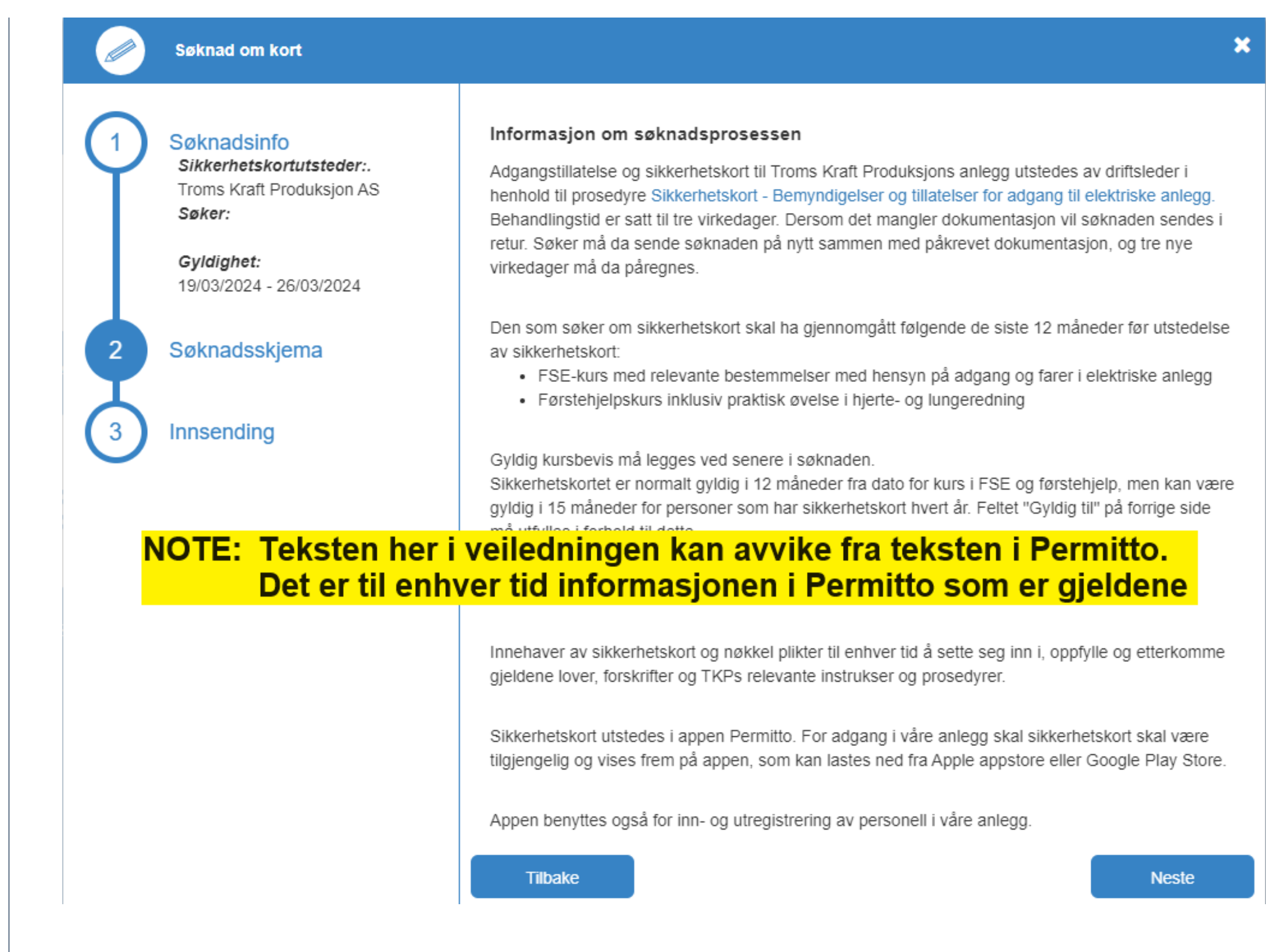

6. Les informasjonen om søknadsprosessen og gjeldende vilkår for tildeling av sikkerhetskort til TKPs anlegg. Klikk 'Neste'.

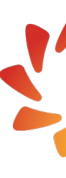

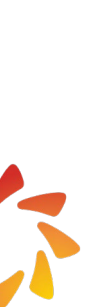

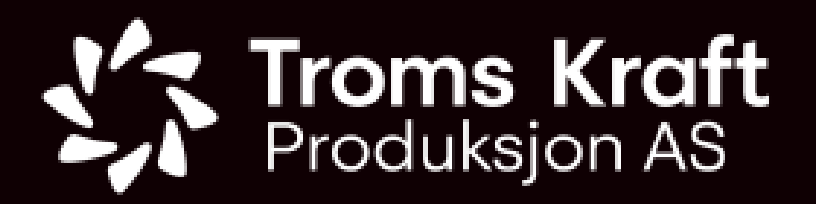

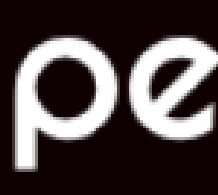

#### **Ny søknad (2) -** *Informasjon om søknadsprosessen***:**

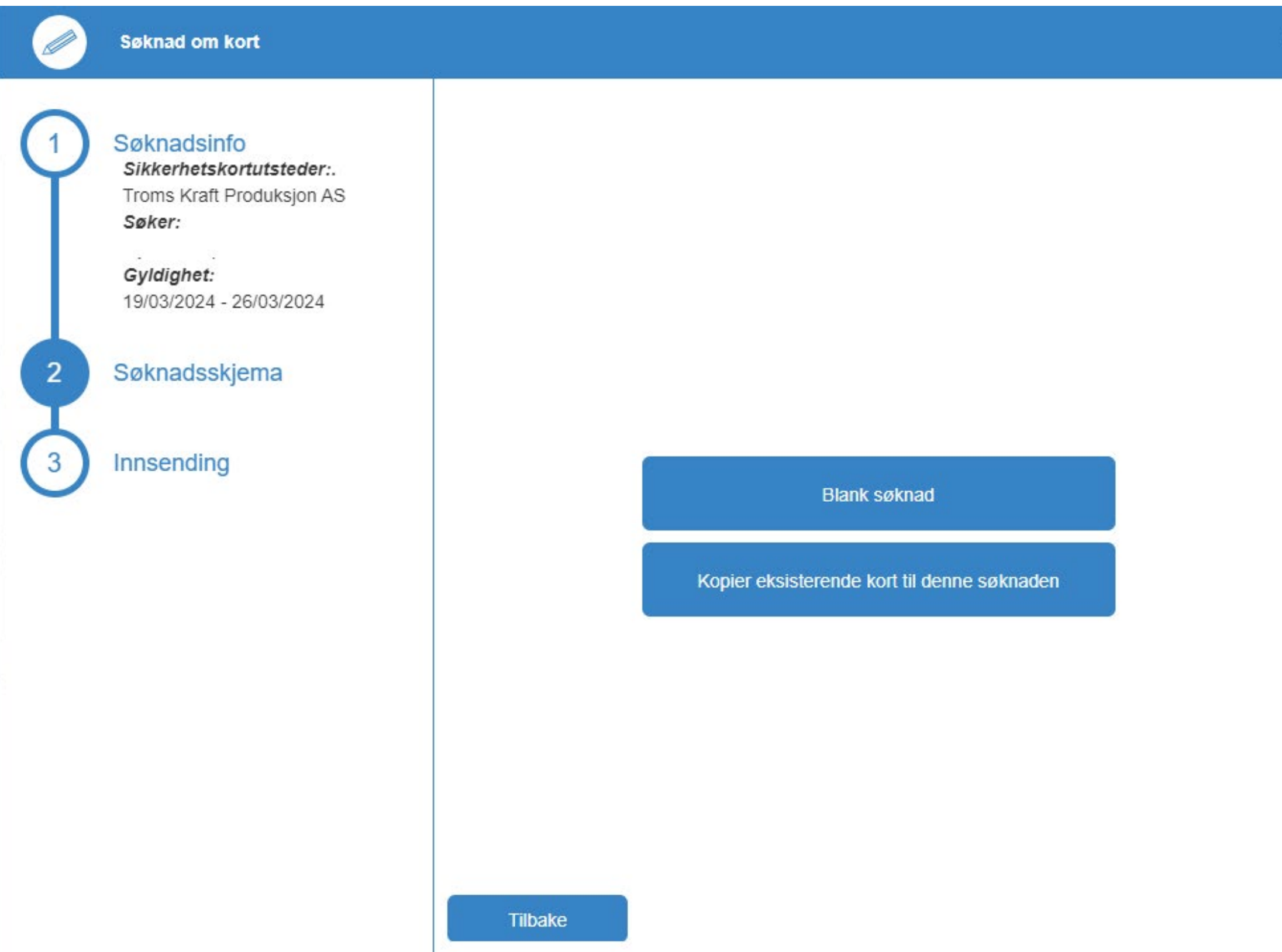

7. Fyll inn info om din arbeidsgiver, din kontaktperson hos TKP og begrunnelse (formålet) for din søknad. *Ansatte i TKP behøver ikke fylle inn dette, og kan kryss av for 'Ansatt i TKP …'.* 

### permitto

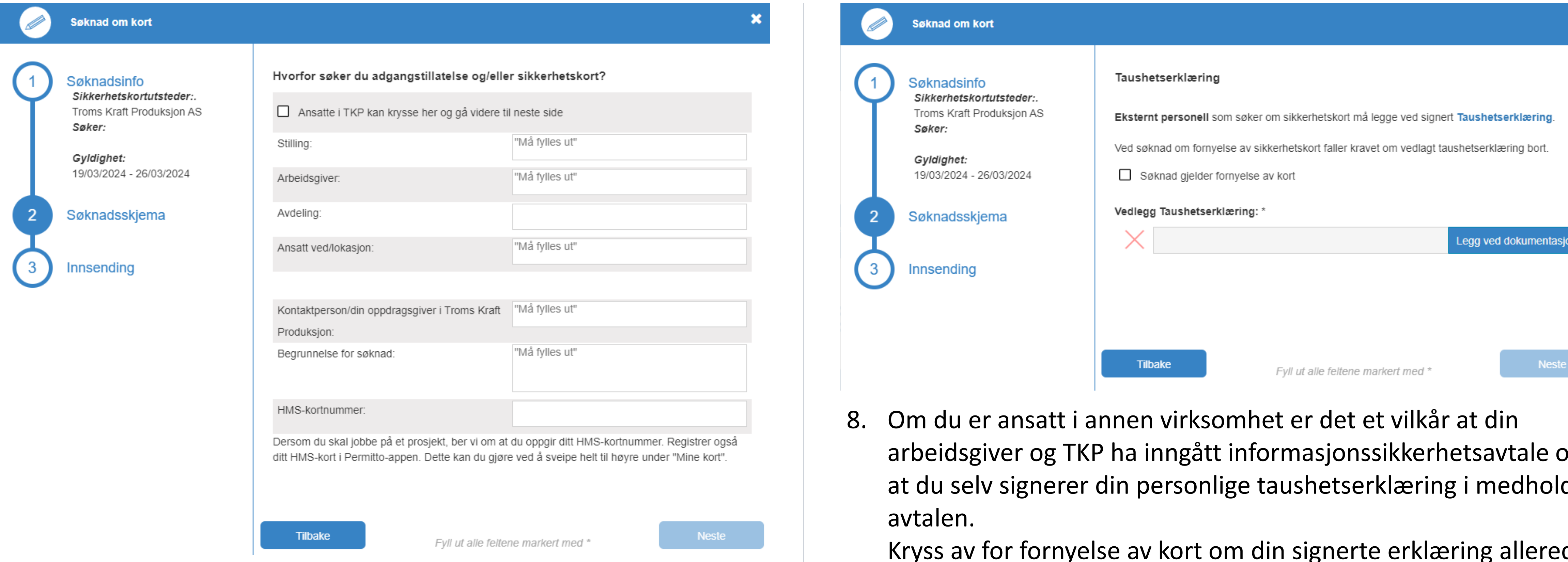

arbeidsgiver og TKP ha inngått informasjonssikkerhetsavtale og at du selv signerer din personlige taushetserklæring i medhold av

Kryss av for fornyelse av kort om din signerte erklæring allerede er lastet opp *(vises i lista og er mindre enn 2 år gammel)*. Om ikke, last opp din signerte erklæring ved å klikke '*Legg ved dokumentasjon*', før du klikker '*Neste*'.

*Om du ikke har en signert erklæring kan du laste ned TKPs formular ved å klikke på lenken 'Taushetserklæring'.*

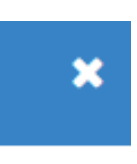

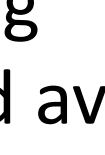

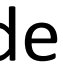

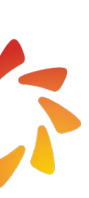

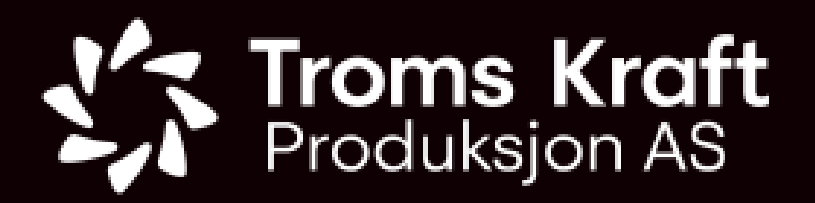

#### **Ny søknad (3) –** *Informasjon om arbeidsgiver, formålet med søknaden, og personlig taushetserklæring***:**

### **Troms Kraft**<br>Produksjon AS

### permitto

9. Om du allerede har sikkerhetskort vil dine registrerte kursbevis vises. Ta stilling til om kursbevisene er gyldige for perioden det søkes om. Er det tilfelle klikk '*Neste*' og gå til pkt. 12.

Om ikke klikk '*Endre dokument'* og gå til pkt. 10.

10. Når du klikker endre dokument vises dokumenter som er registrert på din bruker. Om riktig dokument vises, klikk på dokumentet for å velge det, eller klikk '*Nytt dokument*' for å laste opp *(se pkt. 11)*.

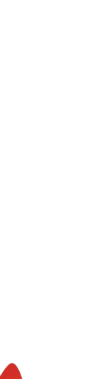

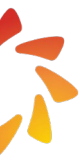

#### **Ny søknad (4) –** *Kursbevis – velg dokument som er lastet opp eller last opp nytt***:**

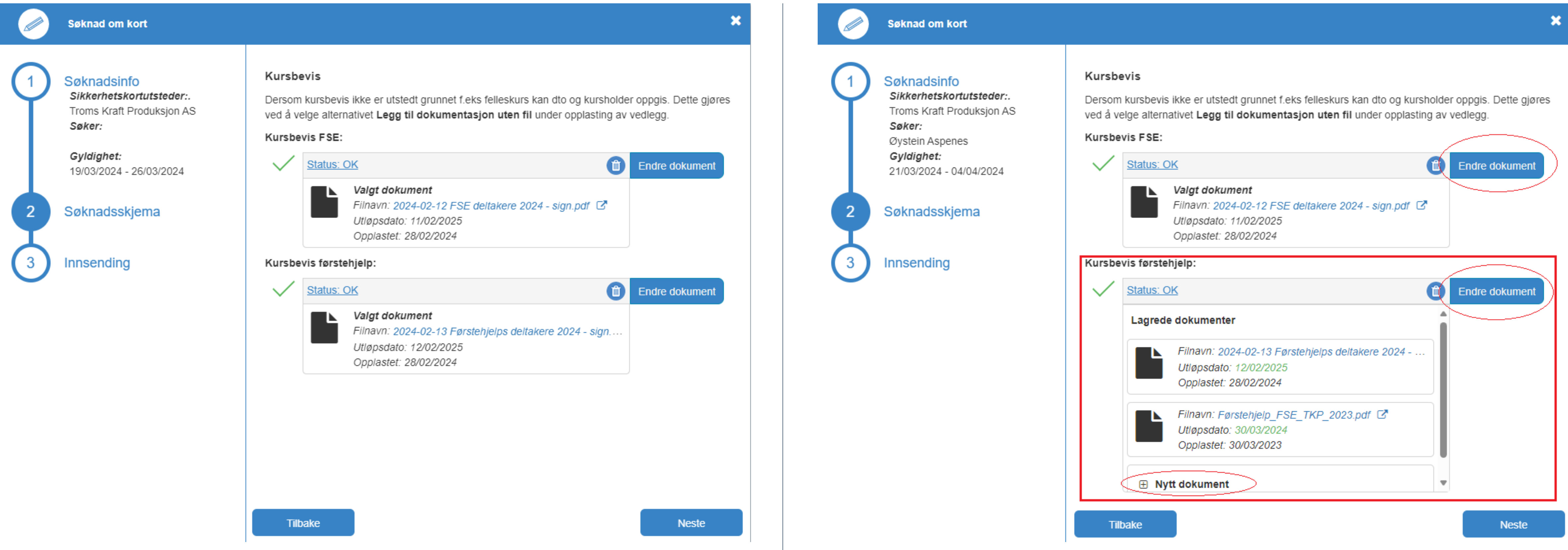

11. Det er krav om årlig opplæring i FSE og Førstehjelp. Det skal derfor knyttes gyldighetsdato til kursbevisene når de lastes opp. Velg dato som angitt på kursbeviset og klikk '*Velg dokumentasjon*' for å laste opp dokumentet.

### permitto

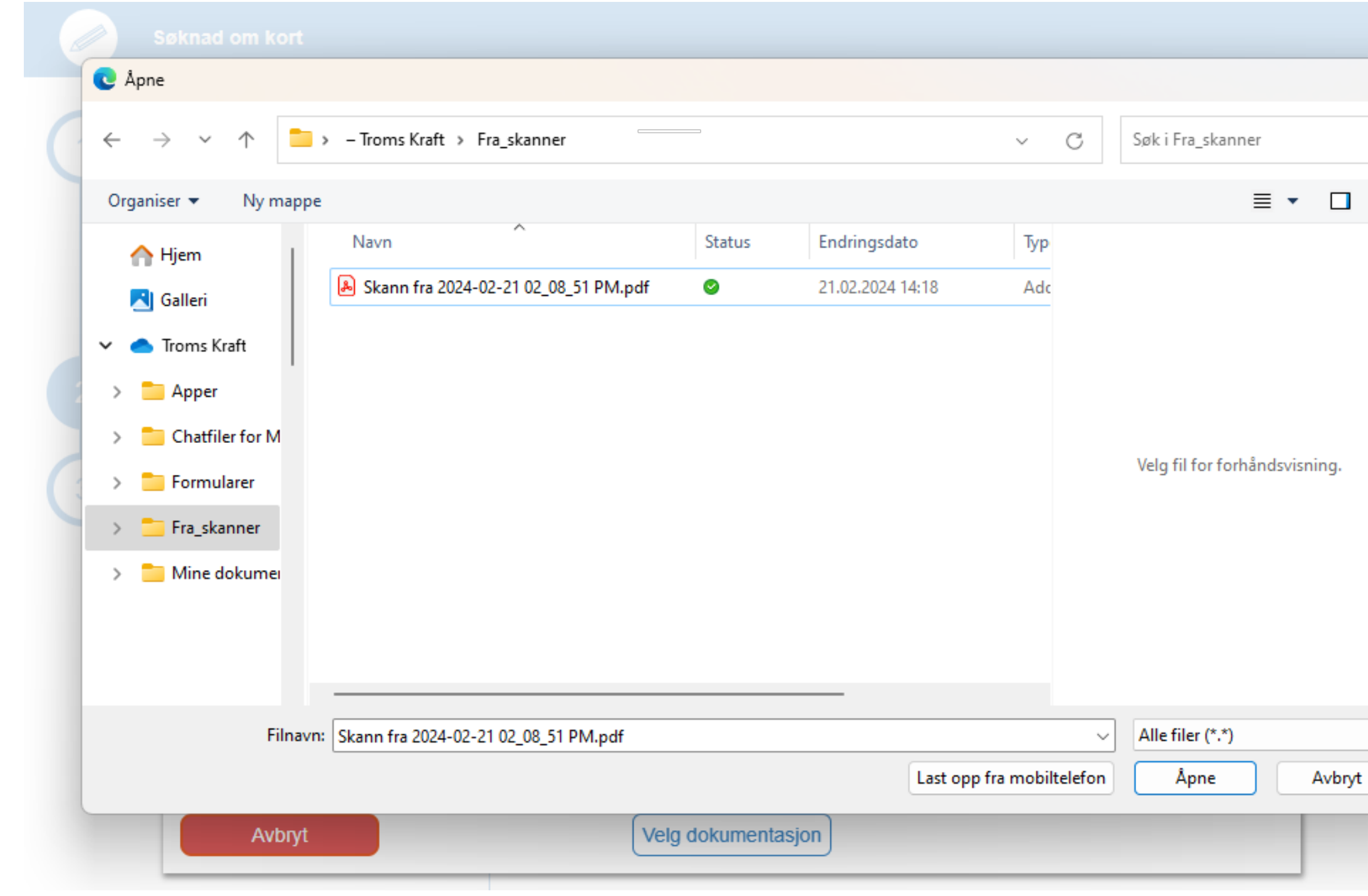

*12. Marker dokumentet i din filutforsker og klikk 'Åpne', og dokumentet lastes til Permitto.*

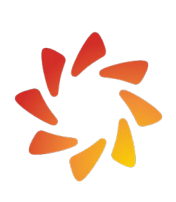

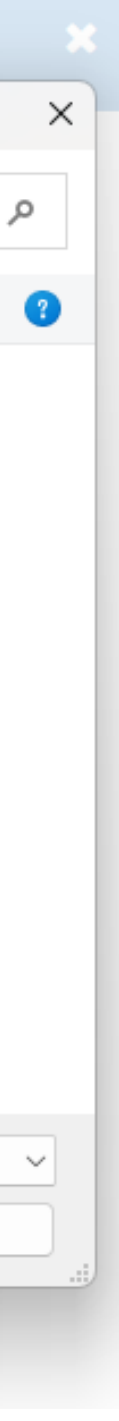

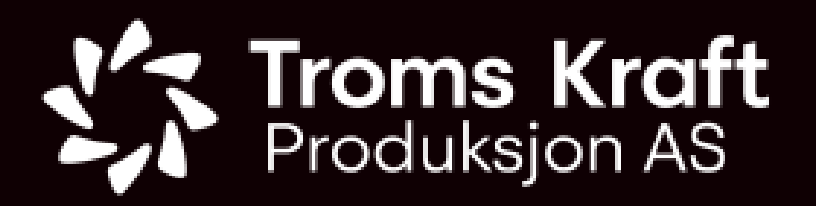

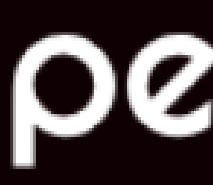

#### **Ny søknad (5) –** *Kursbevis – last opp nytt***:**

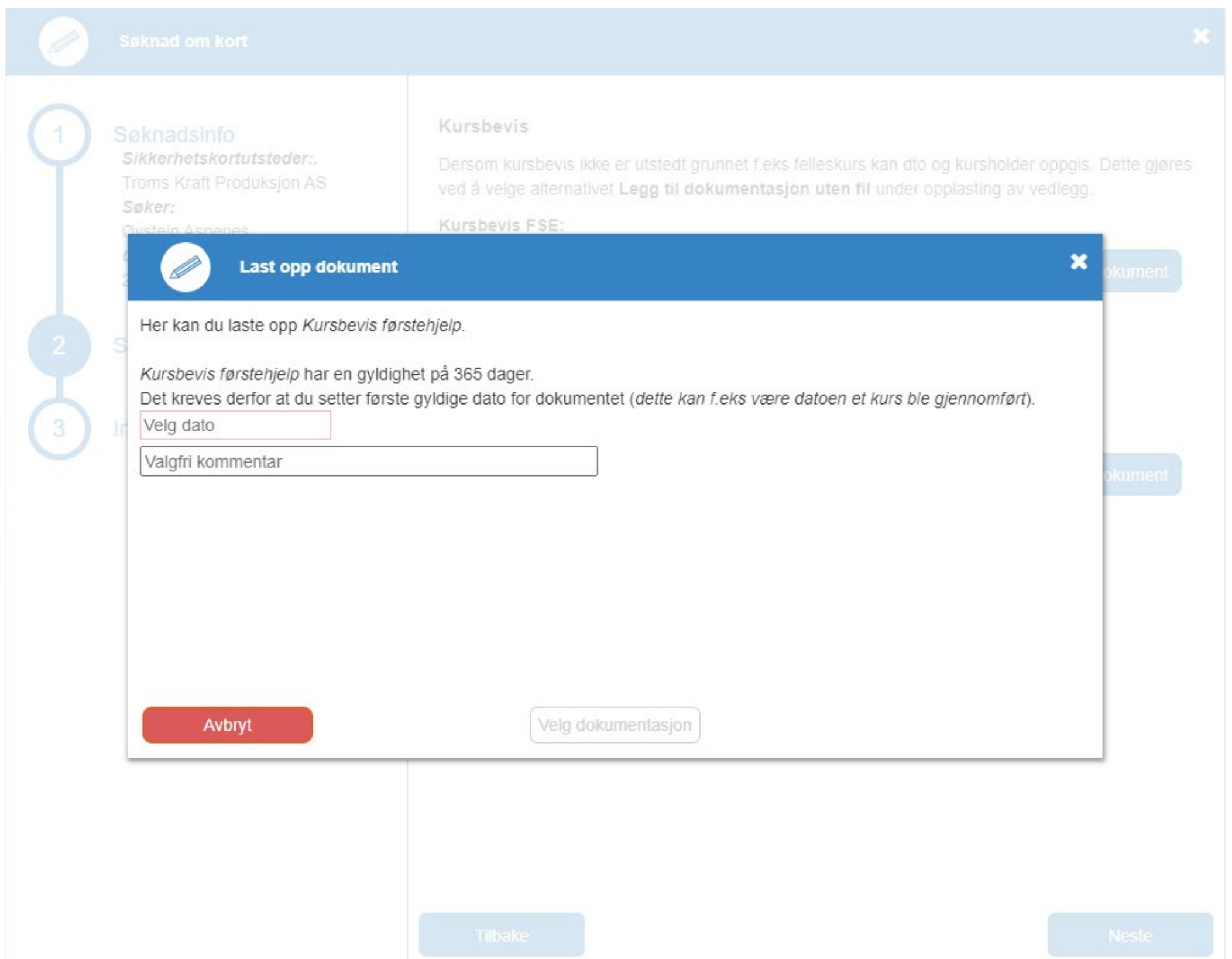

Her velger du anlegget eller anleggene du søker adgang til.

*Du kan velge en gruppe med anlegg, eller du kan bla i treet for å velge spesifikke anlegg.*

*Om du søker adgang til en gruppe anlegg vil du bli vurdert for adgangstillatelse til alle anleggene i gruppen.*

*- - -*

NOTE: TKPs driftsleder er også driftsleder for Sørfjord Kraft AS og Fakken Vind AS. Om du søker sikkerhetskort til disse anleggene finner du de hhv. under gruppene *'Vannkraftverk Eksterne' og 'Vindkraftverk'.*

### permitto

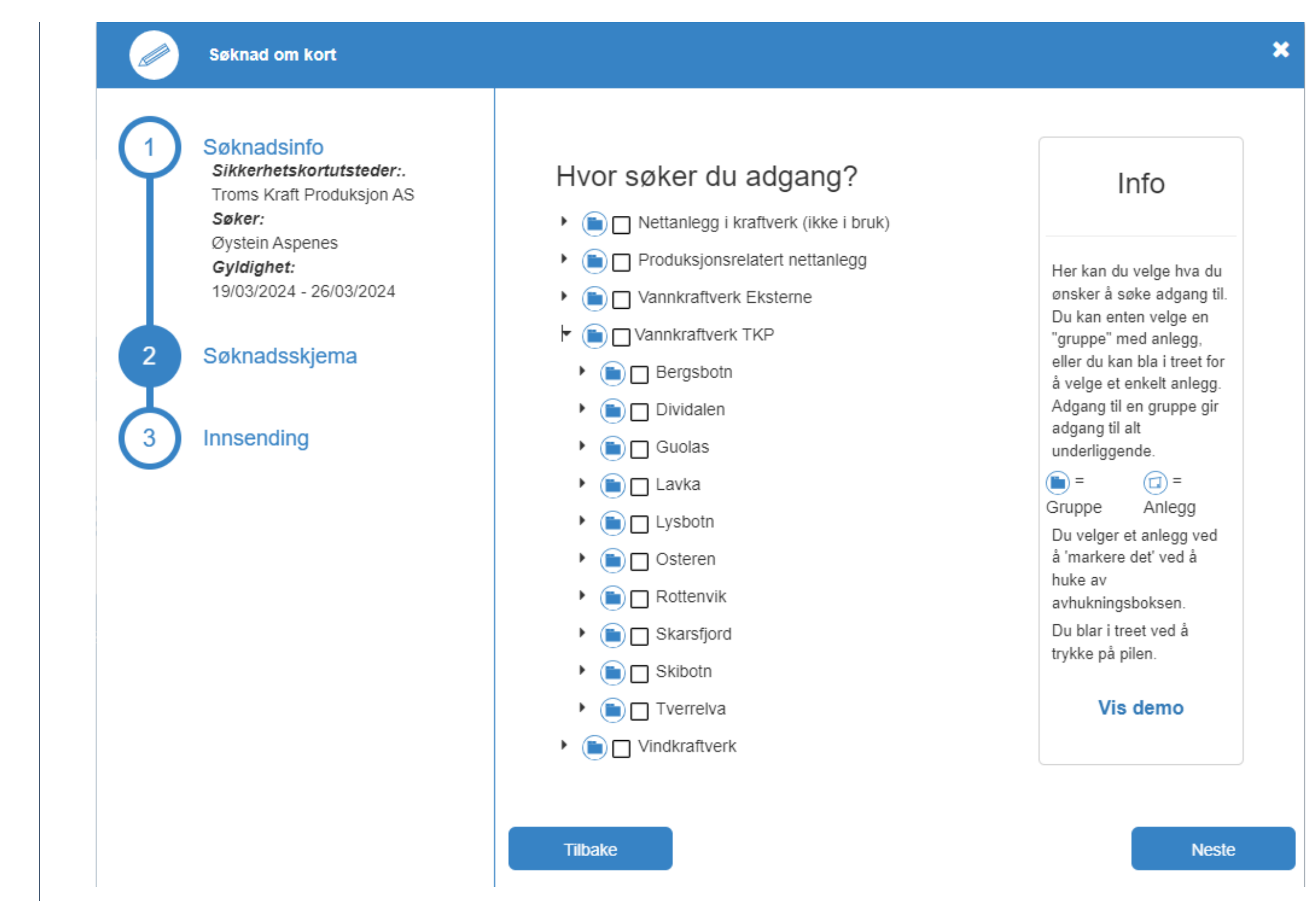

13. Kryss av for gruppen, anlegget eller anleggene du søker adgang til, og klikk '*Neste*'.

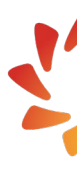

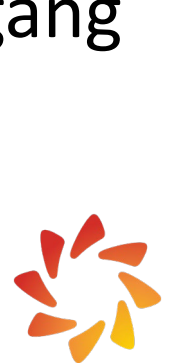

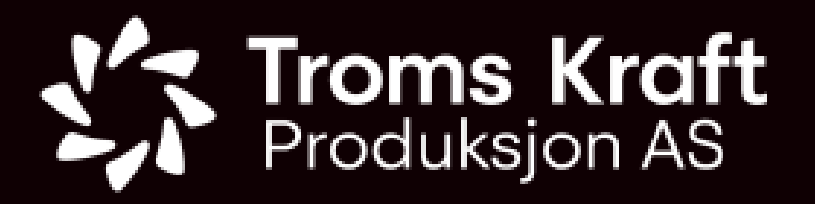

#### **Ny søknad (6) –** *Angivelse av hvor du søker adgang***:**

14. Kryss av for de adgangstillatelser du søker om og klikk '*Neste*'.

*Klikk på ' bak paragrafangivelsene åpner lovdata.no*

### permitto

15. Kryss av for de sikkerhetsrollene du søker bemyndigelse til, og klikk '*Neste*'.

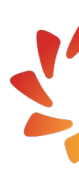

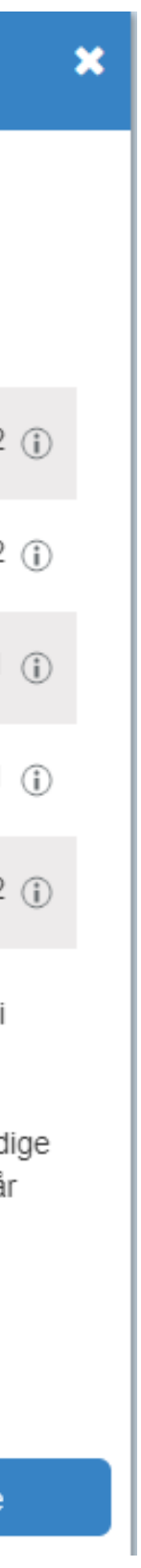

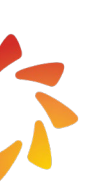

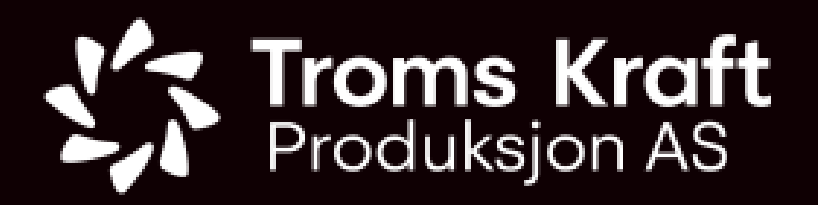

#### **Ny søknad (7) –** *Angivelse av hvilke adgangstillatelser og sikkerhetsroller du søker om***:**

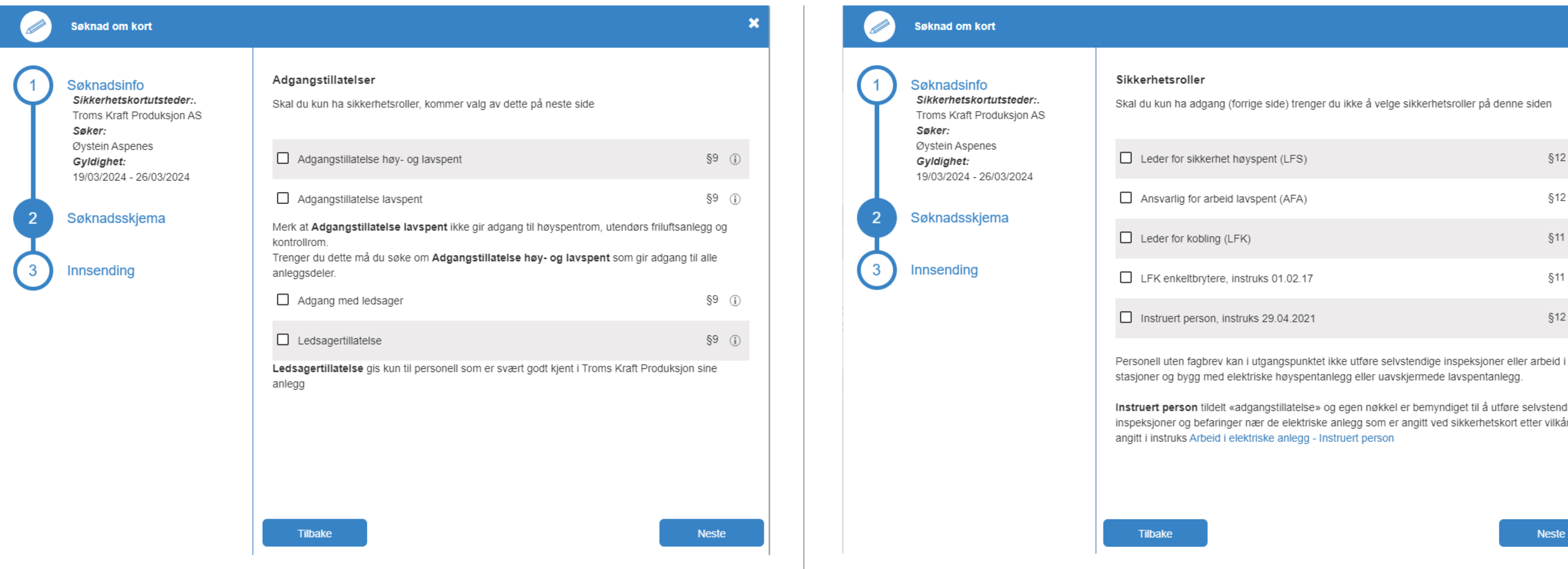

Siste steg i søknadsprosessen er å sende melding til en «Attestant» som kan bekrefte søkerens skikkethet.

Attestanten må være en person som kjenner til søker og som har kompetanse til å kunne bekrefte at søkeren er skikket og kvalifisert til å inneha sikkerhetskortet med de bemyndigelser det søkes om.

Dette kan f.eks. være en overordnet eller en prosjektleder hos anleggseier, eller en fagperson som anleggseier kjenner til.

Er du som søker ansatt hos en oppdragstaker som skal utføre arbeider for TKP (oppdragsgiver) ved avtale, bør attestanten være en med nødvendige fullmakter hos din arbeidsgiver.

*Her er det viktig at epost fylles ut korrekt, hvis ikke vil det ikke være mulig å attestere*.

### permitto

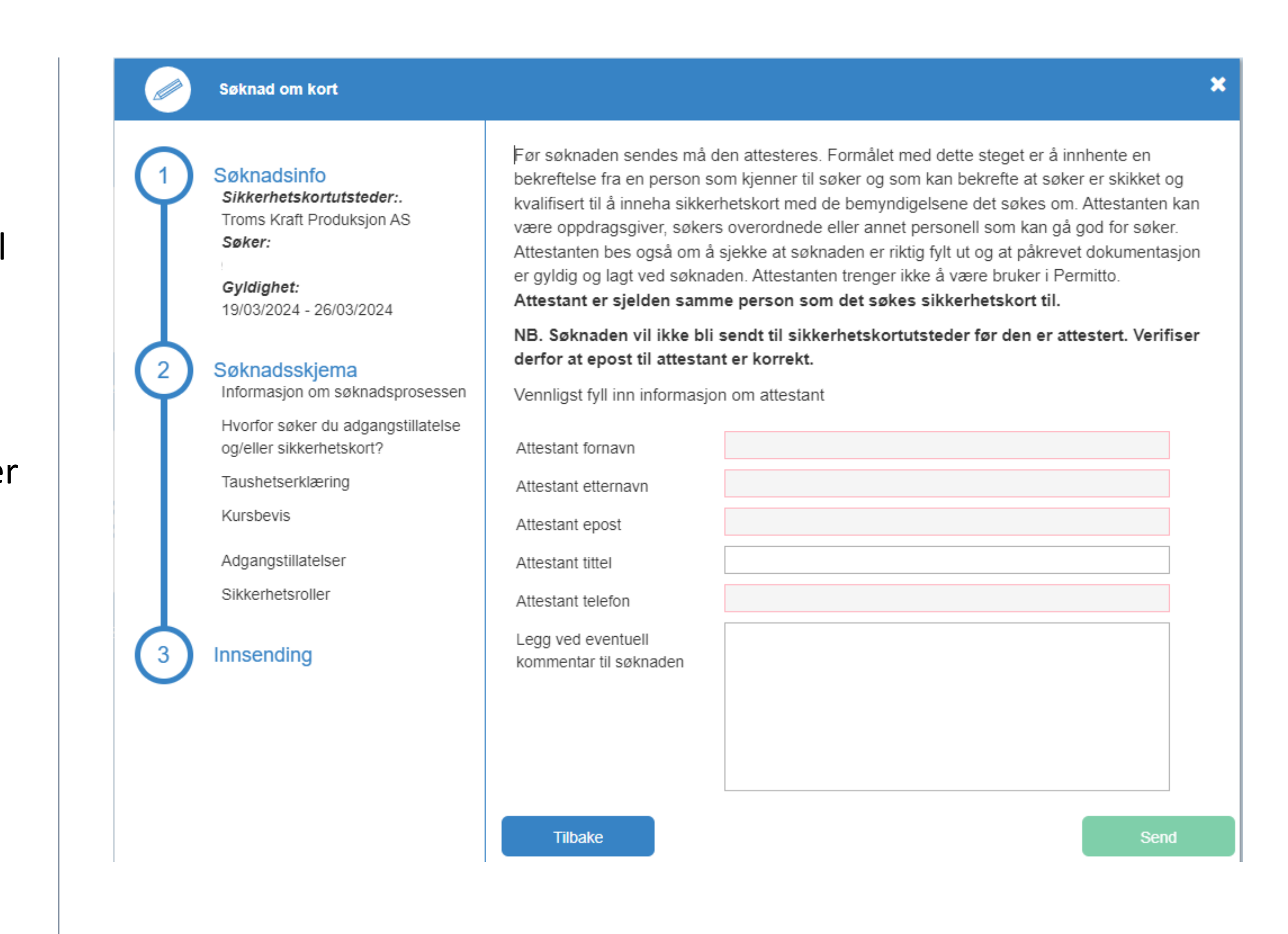

16. Angi korrekt *fornavn*, *etternavn*, *e-post* og *telefonnummer* til attestanten. Verifiser at oppført e-post og telefonnummer er korrekt og klikk *'Send'.*

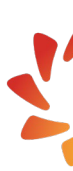

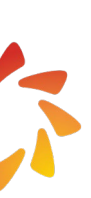

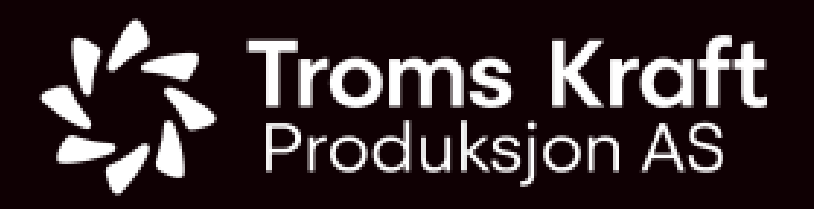

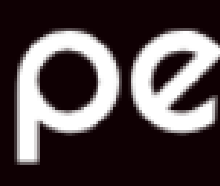

#### **Ny søknad (8) –** *Attestant***:**

<span id="page-12-0"></span>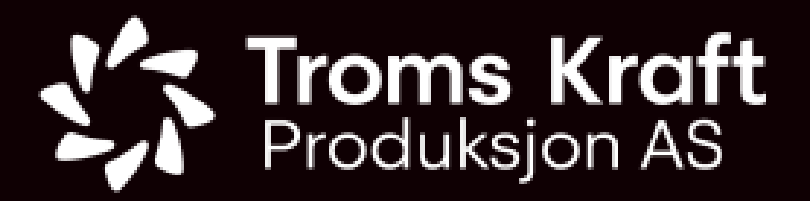

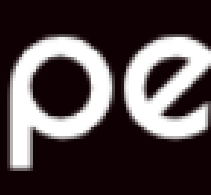

Velg dokument

- Opplasting av dokument gjøres ved å trykke på knappen «Velg dokument»: Vedlegg: Førstehjelp m/praksis: \*
- Velg deretter enten et dokument fra listen eller trykk på «*Nytt dokument*». Dersom du ikke har noen dokumenter i listen vil vinduet for å laste opp nytt dokument automatisk åpnes.
- Dersom det kun skal lastes opp et dokument uten tilleggsinformasjon vil det åpnes en standard filvelger.
- Dersom det kreves en dato eller det er mulighet for å laste opp dokumentasjon uten fil, åpnes et vindu med flere alternativer:

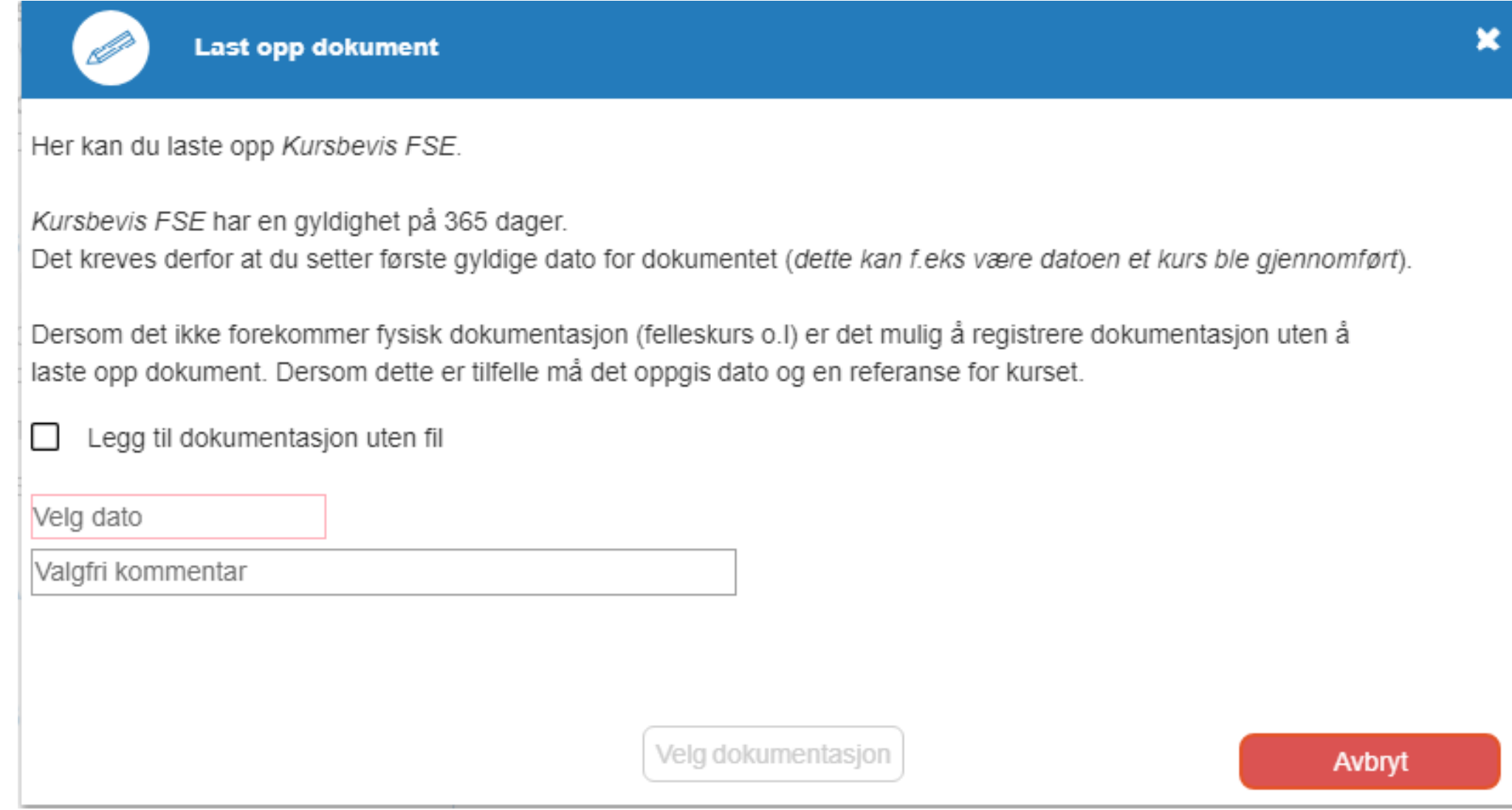

### permitto

#### **Ny søknad (9) –** *Om opplasting av dokumentasjon***:**

- For å laste opp med fil fylles datofelt ut og deretter kan man legge til en valgfri kommentar før man trykker på: Velg dokumentasion
- På noen dokumentasjonskrav er det mulig å laste opp dokumentasjon uten å legge ved fil. Dette gjøres ved å huke av «*Legg til dokumentasjon uten fil*»

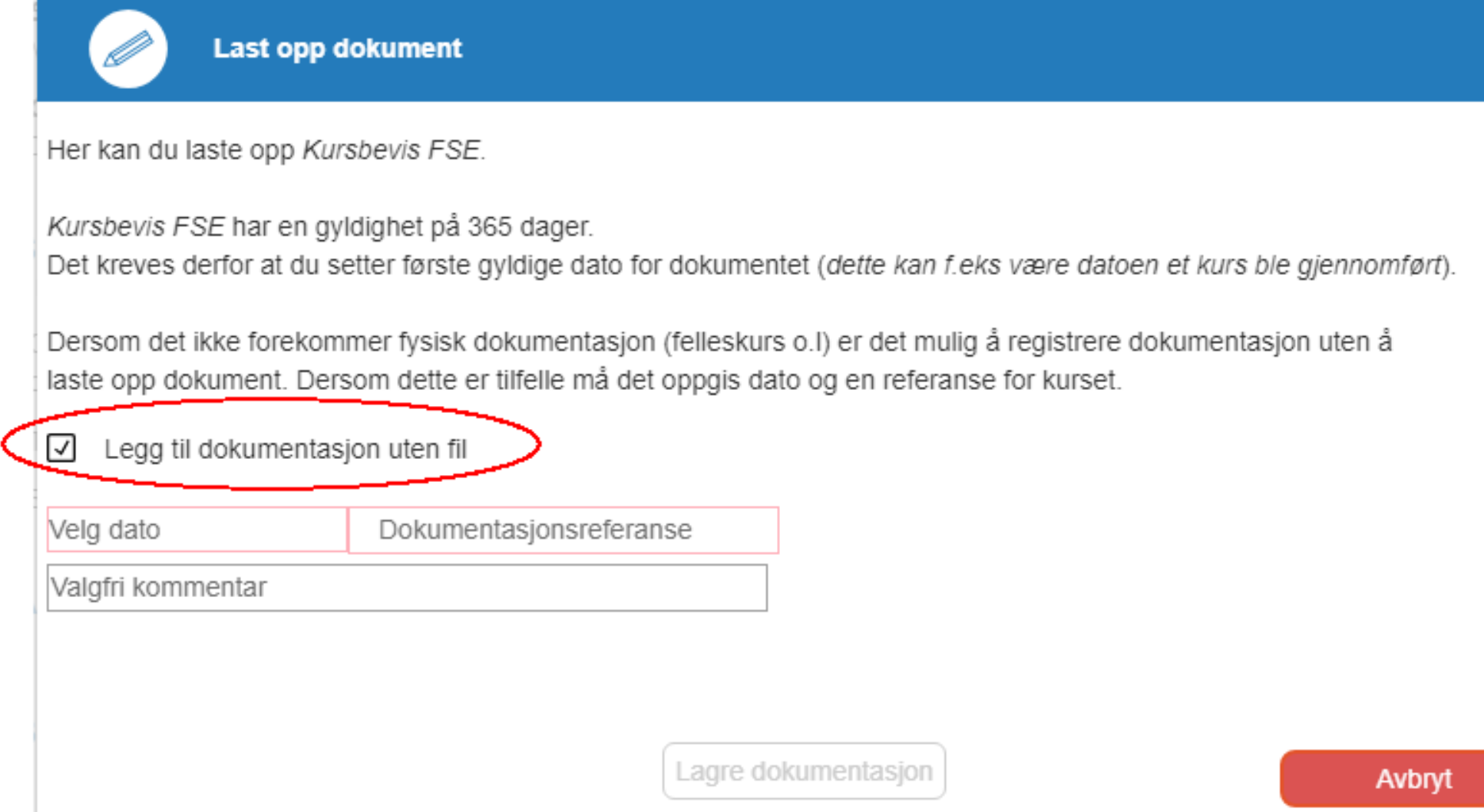

- For å laste opp uten fil må man fylle ut dato og feltet for dokumentasjonsreferanse (f.eks. kursdato, kursholder).
- Deretter kan man legge til en valgfri komentar.
- Når alt er utfylt trykk på:

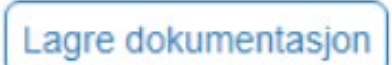

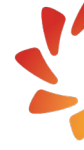

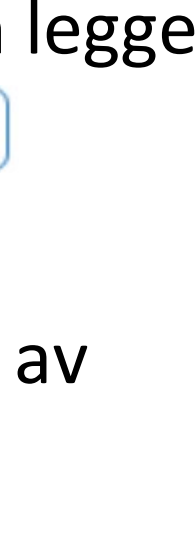

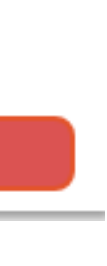

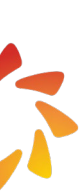

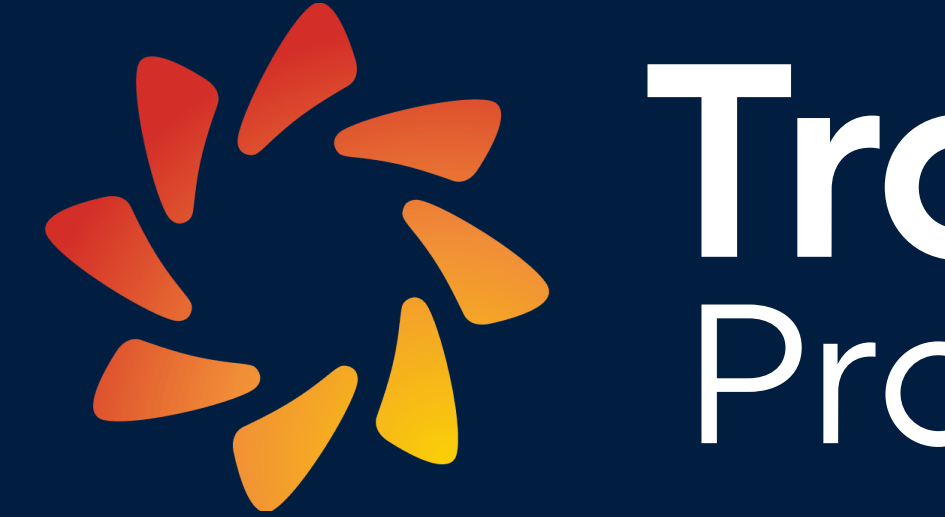

September 18